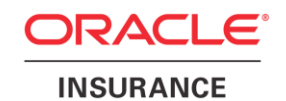

# **Oracle® Insurance Policy Administration Installer for IBM DB2 and Websphere**

Version 10.0.1.0

Documentation Part Number: E52368-01 February, 2014

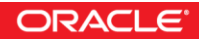

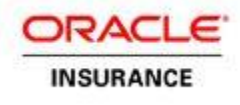

Copyright © 2009, 2014, Oracle and/or its affiliates. All rights reserved.

### Trademark Notice

Oracle and Java are registered trademarks of Oracle and/or its affiliates. Other names may be trademarks of their respective owners.

### **License Restrictions**

#### Warranty/Consequential Damages Disclaimer

This software and related documentation are provided under a license agreement containing restrictions on use and disclosure and are protected by intellectual property laws. Except as expressly permitted in your license agreement or allowed by law, you may not use, copy, reproduce, translate, broadcast, modify, license, transmit, distribute, exhibit, perform, publish or display any part, in any form, or by any means. Reverse engineering, disassembly, or decompilation of this software, unless required by law for interoperability, is prohibited.

### Warranty Disclaimer

The information contained herein is subject to change without notice and is not warranted to be error-free. If you find any errors, please report them to us in writing.

### Restricted Rights Notice

If this is software or related documentation that is delivered to the U.S. Government or anyone licensing it on behalf of the U.S. Government, the following notice is applicable:

U.S. GOVERNMENT END USERS: Oracle programs, including any operating system, integrated software, any programs installed on the hardware, and/or documentation, delivered to U.S. Government end users are "commercial computer software" pursuant to the applicable Federal Acquisition Regulation and agency-specific supplemental regulations. As such, use, duplication, disclosure, modification, and adaptation of the programs, including any operating system, integrated software, any programs installed on the hardware, and/or documentation, shall be subject to license terms and license restrictions applicable to the programs. No other rights are granted to the U.S. Government.

#### Hazardous Applications Notice

This software or hardware is developed for general use in a variety of information management applications. It is not developed or intended for use in any inherently dangerous applications, including applications that may create a risk of personal injury. If you use this software or hardware in dangerous applications, then you shall be responsible to take all appropriate failsafe, backup, redundancy, and other measures to ensure its safe use. Oracle Corporation and its affiliates disclaim any liability for any damages caused by use of this software or hardware in dangerous applications.

#### Third Party Content, Products, and Services Disclaimer

This software or hardware and documentation may provide access to or information on content, products and services from third parties. Oracle Corporation and its affiliates are not responsible for and expressly disclaim all warranties of any kind with respect to third-party content, products, and services. Oracle Corporation and its affiliates will not be responsible for any loss, costs, or damages incurred due to your access to or use of third-party content, products, or services.

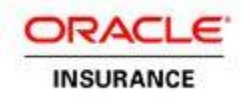

# **Table of Contents**

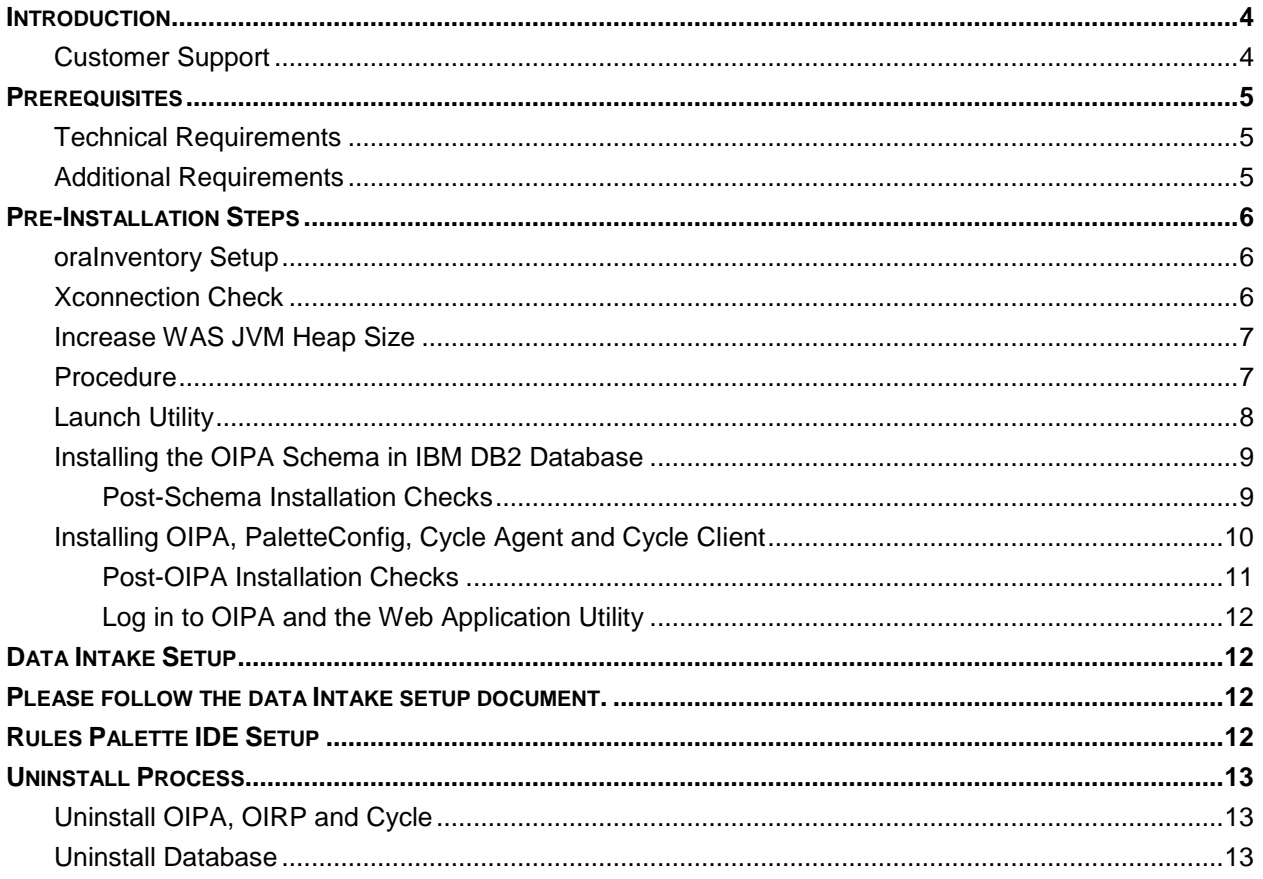

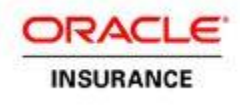

### <span id="page-3-0"></span>**INTRODUCTION**

OIPA Installer for IBM DB2 and Websphere is an installation application that automates the installation of Oracle Insurance Policy Administration (OIPA), Oracle Insurance Rules Palette (OIRP), Oracle Cycle Agent on IBM Websphere Application Server, Oracle Cycle Client and OIPA Database Schema in IBM DB2 database.

# <span id="page-3-1"></span>**Customer Support**

If you have any questions about the installation or use of our products, please visit the My Oracle Support website: [https://support.oracle.com,](https://support.oracle.com/) or call (800) 223-1711.

Oracle customers have access to electronic support through My Oracle Support. For information, visit <http://www.oracle.com/pls/topic/lookup?ctx=acc&id=info> or visit <http://www.oracle.com/pls/topic/lookup?ctx=acc&id=trs> if you are hearing impaired.

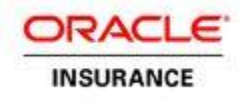

# <span id="page-4-0"></span>**PREREQUISITES**

OIPA Installer needs a number of prerequisites in order to execute successfully.

## <span id="page-4-1"></span>**Technical Requirements**

- OEL Enterprise Linux 5.9 64-bit
- Sun Java SE 1.6.0 41 or later
- 500MB of hard disk space

### **For IBM Stack**

- IBM DB2 10.1 Fixpack for Linux
- WebSphere Application Server 8.5.5 ND

### <span id="page-4-2"></span>**Additional Requirements**

- The OIPA Installer uses an active X Window system. If installing remotely, make sure the environment you are installing from is setup to display X Window.
- The installer can only be launched by a user other than the root user.
- When performing the database installation, the installation user must be able to execute db2 commands, and should be the owner of a DB2 instance.
- When installing the OIPA Application and the Web Application Utility, the installation user must be owner of the WebSphere.
- The installation user must have access to JDK.
- Modify the com.ibm.SOAP.requestTimeout property to 6000 from default 180 by editing the soap.client.props file that is located in the properties subdirectory of the *profile\_root*  directory.
- Make sure that associated group owner of Oracle inventory folder should be shared between both DB2 and Websphere users. Also group users should have write permissions on oracle inventory folder.

Example of valid entries:

\$ ls -l /u01/app/oraInventory drwxrwx--- 2 gbuora dba 73728 Feb 13 05:01 logs \$ groups db2inst1 db2inst1 : db2iadm1 dba \$ groups db2inst2 db2inst2 : db2iadm1 dba \$ groups was was : dba

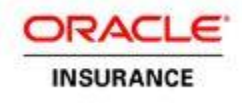

# <span id="page-5-0"></span>**PRE-INSTALLATION STEPS**

The following checks are required before any applications can be installed.

### <span id="page-5-1"></span>**oraInventory Setup**

oraInventory is an common directory location where Oracle Universal Installer applications store logs and other data. OIPA Installer stores install logs at the same location. In case if your server environment does not have oraInventory the Installer will prompt to create an oraInventory directory for your environment. Follow the onscreen directions for details.

### <span id="page-5-2"></span>**Xconnection Check**

**Note:** This check is not required when the log in user and the install user are the same

An Xconnection check is required before installing any applications. Without this check, the Installer Wizard will not open.

To check the Xconnection configuration, execute the xclock command at the install user prompt. If xclock does not execute successfully, then execute the following steps:

Go to the log in user prompt and run the following commands.

- 1. xauth extract : `echo \$DISPLAY |awk -F: '{print \$2}'` | sudo su <user> -c "xauth merge -" Here replace <user> with the respective user from where you want to run the installer For Example: \$ xauth extract - :`echo \$DISPLAY |awk -F: '{print \$2}'` | sudo su - gbuora -c "xauth merge -"
- 2. Log in to the respective user and run the xclock command to check the configuration done properly

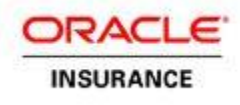

### <span id="page-6-0"></span>**Increase WAS JVM Heap Size**

<span id="page-6-1"></span>Increase the heap size of the WebSphere Application Server Deployment manager for the application.

### **Procedure**

- 1. Open the Integrated Solutions Console.
- 2. On the left-hand side, expand the **System Administration** heading and click **Deployment manager**.
- 3. Under **Server Infrastructure**, expand the **Java and Process Management** heading and click **Process Definition**.
- 4. Under **Additional properties**, select **Java Virtual Machine**.
- 5. In the **Maximum Heap Size** text box, specify the new maximum heap size. Eg: 1024 MB
- 6. Click **OK**.
- 7. Click **Save**.
- 8. Restart the deployment manager for the changes to take effect.

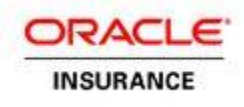

## <span id="page-7-0"></span>**Launch Utility**

The following shell file needs to be executed in order to start the installer. Go to the Linux/Disk1/install/ directory and run the **runInstaller.sh** file. It will ask to provide the jdk path. For example:

[gbuora@slc01hfz install]\$OIPA\_INSTALLER\_HOME/Linux/Disk1/runinstaller.sh –jreLoc /opt/jdk1.6.0\_41

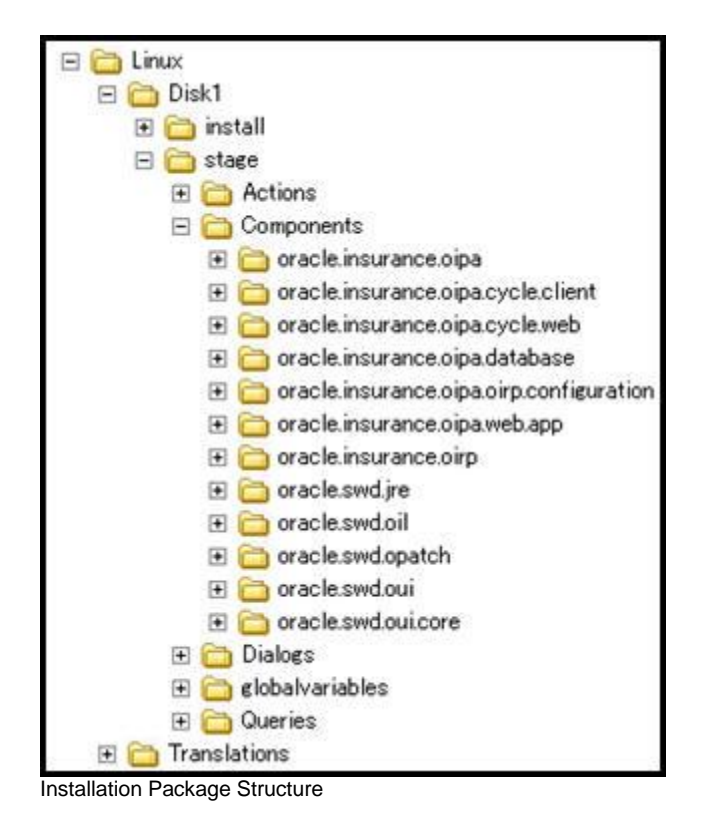

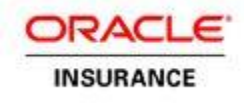

# **INSTALLATION PROCESS**

The following sections will walk through the installation process.

**Note**: Click on each field on the screen to get more information in the message window at down. For detailed information about each field click on the **Help** button.

### <span id="page-8-0"></span>**Installing the OIPA Schema in IBM DB2 Database**

- **1.** On the Installer's Welcome page, click **Next**.
- **2.** Select Install OIPA Database**,** make sure that drop down has DB2 entry and click **Next**.
- **3.** Enter or select the Home Name and Path for Database installation and inventory path. Click **Next**.
- **4.** Enter the server name, port, schema, DBA, read only user credentials, DB2 database name and DB2 instance user details. Click **Next**.
- **5.** Enter the IVS user credentials, IVS schema, IVS instance user credentials and IVS database name. Click **Next**
- **6.** Review the information on the Summary page.
- **7.** Click **Install** to begin the installation.

### <span id="page-8-1"></span>**Post-Schema Installation Checks**

Follow these steps to check that the installer successfully installed the required schemas in the database:

- 1. Login as the DB2  $1<sup>st</sup>$  instance user (Eg: db2inst1) and run the command db2 list database directory. It will show the database created for OIPA App DB.
- 2. Run the command \$ db2 connect to OIPADATABASENAME user DBAUSER using DBAPASS. (Database name, DBA user and pass you provided)

Go inside db2 shell by using command \$ db2 and run the command list tables for schema <schema-name> to show all OIPA App Tables.

- 3. Run the query to check the populated data the tables. Example: SELECT \* FROM <schemaname>.ASCODE and SELECT \* FROM <schema-name>.ASSYSTEMVERSION to verify and make sure data exists.
- 4. Similarly check for the same in the 2<sup>nd</sup> DB2 instance for IVS (Eg: db2inst2). Run the command to SELECT \* FROM <schema-name>.IVSCODE to confirm data exists.

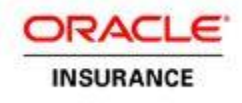

# <span id="page-9-0"></span>**Installing OIPA, PaletteConfig, Cycle Agent and Cycle Client**

Before starting the OIPA, PaletteConfig and Cycle Web Agent installation, make sure to manually check the following settings: Note: Click on each field on the screen to get more information in the message window at down

- Start the node and profile as follows:
	- \$ /scratch/was/IBM/WebSphere/AppServer/profiles/AppSrv01/bin/startNode.sh
	- \$ /scratch/was/IBM/WebSphere/AppServer/profiles/Dmgr01/bin/startManager.sh -profileName Dmgr01
- 2. Launch the Installer wizard (see the [Launch Utility section\)](#page-7-0).
- On the Installer's Welcome page, click **Next**.
- Select Install OIPA application on Server , make sure that drop down has IBM Websphere Server and click **Next**.
- Enter or select the OIPA installation Home and path. Click **Next**.
- View the applications to be installed and click **Next**.
- Enter or select the path to the Websphere home directory. Click **Next**.
- Enter the WPS console user credentials, node name, application server name and database name. Click **Next**.
- Enter the server host, db2 running port, new schema name, available OIPA and read only user credentials. Click **Next**.
- Make any necessary updates to the PAS.properties file. There are five pages in total relating to this file
- Make any necessary updates to the Coherence configuration and click **Next**.
- 12. Make any necessary updates to the cycle.properties file of the cycle agent. There are four pages in total relating to this file.
- Make any necessary updates to the cycle agent Coherence configuration and click **Next**.
- Make any necessary updates to the cycle.properties file of the cycle client and click **Next**.
- Make any necessary updates to the cycle client Coherence configuration and click **Next**.
- 16. Review the information on the Summary page.
- 17. Click **Install** to begin the installation.

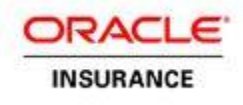

### <span id="page-10-0"></span>**Post-OIPA Installation Checks**

Before following the steps below, log in to the Websphere administration console using the location specified during installation. For example:<https://localhost:9043/ibm/console/>). Use the Websphere credentials specified during installation.

### **Check the Servers' Statuses**

1. Click **Servers - All servers** on the left side of the screen. The servers just installed should be listed as RUNNING.

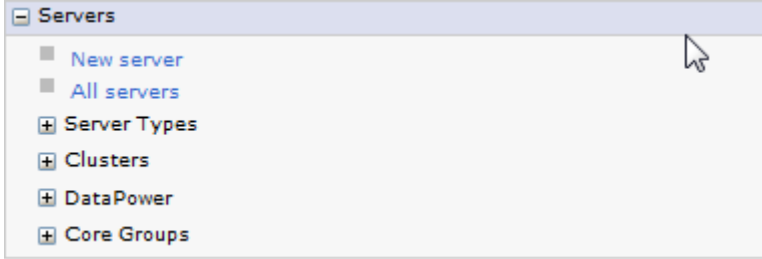

The Servers node within the Websphere administration screen

# **Known ISSUE: Update PATH to Config Files for Cycle Server**

After installation is completed, please update path to cycle config files in cycle server. Follow the steps below.

- 1. Go to under the **All Servers**, click on oipa\_cycle server.
- 2. In the **Configuration** page, look under **Server Infrastructure** heading, expand **Java and Process Management** and click **Process definition**.
- 3. In the Process Definition configuration page, look under **Additional Properties** heading and click on **Java Virtual Machine.**
- 4. Look under **General Properties** heading in the Classpath text-field.
- 5. Update the existing path from INSTALL\_DIR/OIPA/conf to INSTALL\_DIR/OIPA/CycleAgent/conf
- 6. Click **Apply** and then click **Save** to master configuration.
- 7. Then, go to **All Servers** page and restart oipa\_cycle server, for the changes to be updated.

**Note**: These change have to be made to be fixed, following the steps above, without which Cycle Client will not function as expected

INSTALL\_DIR - The installation directory specified during installation. Eg : /home/wasuser/OIPA\_WAS\_HOME

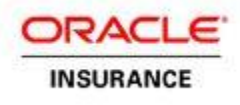

### **Check the Deployed Applications' Statuses**

 Click **Applications – All applications** on the left side of the screen. The applications just installed should have a state of Active.

| $\Box$ Applications                             |
|-------------------------------------------------|
| All applications                                |
| <b>New Application</b><br>ш                     |
| <b>Install New Middleware Application</b><br>н. |
| <b>El Application Types</b>                     |
| <b>Edition Control Center</b>                   |
| Global deployment settings<br>٠                 |

Applications node within the Websphere administration screen

To check OIPA Cycle client, ensure that **run.sh** (example: /usr/was/OIPA\_WPS\_Home/CycleClient/bin/) executes successfully from the cycle client.

### <span id="page-11-0"></span>**Log in to OIPA and the Web Application Utility**

- **1.** For OIPA, go to http://localhost:9081/PASJava/ in Internet Explorer.
- **2.** For the Web Application Utility, go to http://localhost:9083/PaletteConfig in Internet Explorer.
- **3.** Check if OIPA Cycle Web application is deployed, go to http://localhost:9082/CycleWeb/

**Note:** In the above URLs, remember to substitute the server name and port number for those that were specified during installation.

### <span id="page-11-1"></span>**Data Intake Setup**

<span id="page-11-2"></span>Please follow the data Intake setup document.

### <span id="page-11-3"></span>**Rules Palette IDE Setup**

The Installer will place OIRP\_10.0.1.0.zip at OIPA\_HOME/OIRP location. It will be also available for download from the PaletteWeb application once it is configured. Follow the Rules Palette documentation for details.

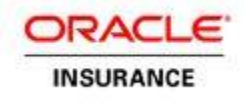

# <span id="page-12-0"></span>**UNINSTALL PROCESS**

To uninstall the applications and/or the OIPA database follow the steps below.

# <span id="page-12-1"></span>**Uninstall OIPA, OIRP and Cycle**

- 1. Run the de-installer using websphere owner. Go to oui/bin directory of OIPA home (where application was installed) directory and execute runInstaller –deinstall
- Example: [wasuser@slc01hfz install]\$OIPA HOME/oui/bin/runinstaller.sh -deinstall -jreLoc /opt/jdk1.6.0\_41
- 2. On the installer's Welcome page, click **Next**
- 3. OIPA Home path details will be displayed, click **Deinstall** to de-install the OIPA application
- 4. A warning message will be displayed, click on 'Yes" for complete de-installation
- 5. De-installation complete page will be displayed once the de-installation is done, click **Finish**

### <span id="page-12-2"></span>**Uninstall Database**

- 1. Before running database de-installation, make sure that database is up and OIPA schema users are not in use. Go to sqldeveloper and disconnect the connections to oipa users if already connected.
- 2. Run the de-installer using db2 owner. Go to oui/bin directory of OIPA DB2 HOME (Path was given during OIPA database schema installation) directory and execute runInstaller –deinstall

Example: [db2inst1@slc01hfz install]\$ORA\_HOME/oui/bin/runinstaller.sh –deinstall –jreLoc /opt/jdk1.6.0\_41

- 3. On the installer's Welcome page, click **Next**
- 4. OIPA Oracle Home path details will be displayed, click **Deinstall** to de-install the OIPA DB2 schema
- 5. A warning message will be displayed, click on 'Yes" for complete de-installation
- 6. De-installation complete page will be displayed once the de-installation is done, click **Finish**